# Instellingen voor afstandsbediening van netwerk (RMON) op een switch configureren  $\overline{\phantom{a}}$

### Doel

Remote Network Monitoring (RMON) is ontwikkeld door de Internet Engineering Task Force (IETF) om controle en protocolanalyse van LAN's (Local Area Networks) te ondersteunen. Het is een standaard monitorspecificatie die verschillende netwerkmonitoren en troostsystemen in staat stelt om hun netwerk-monitoringgegevens met elkaar uit te wisselen. RMON faciliteert netwerkbeheerders om uit de netwerk-controle spelden en consoles met eigenschappen te kiezen die aan hun bijzondere netwerkbehoeften voldoen. RMON definieert specifiek de informatie die een netwerkbewakingssysteem moet kunnen verstrekken. Statistieken, gebeurtenissen, geschiedenis, alarmen, hosts, top N, matrix, filter, opname en token zijn de tien groepen in RMON.

RMON maakt een Eenvoudig Network Management Protocol (SNMP)-agent in het apparaat mogelijk om verkeersstatistieken over een bepaalde periode proactief te controleren en vallen naar een SNMP-beheerder te verzenden. De lokale SNMP-agent vergelijkt eigenlijke, real-time tellers met vooraf gedefinieerde drempels en genereert alarmen, zonder de noodzaak van opiniepeiling door een centraal SNMP-beheerplatform. Dit is een effectief mechanisme voor proactief beheer, op voorwaarde dat u de juiste drempels in verhouding tot de basislijn van uw netwerk hebt ingesteld.

Opmerking: Om te weten hoe u SNMP-trap-instellingen op uw schakelaar kunt configureren klikt u [hier](ukp.aspx?login=1&pid=2&app=search&vw=1&articleid=2584) voor instructies.

Dit artikel geeft instructies hoe u de instellingen van de RMON - geschiedeniscontrole op uw schakelaar kunt configureren.

## Toepasselijke apparaten

- SX250 Series-switches
- Sx300 Series
- Sx350 Series
- SG350X Series
- Sx500 Series
- Sx550X Series

### **Softwareversie**

- 1.4.7.05 SX300, SX500
- 2.2.8.04 SX250, SX350, SG350X, SX550X

## Instellingen RMON - historiecontrole op uw switch configureren

### RMON - historiecontrole configureren

De functie RMON maakt het controleren van statistieken per interface mogelijk. De historie-

pagina definieert de bemonsteringsfrequentie, de hoeveelheid monsters die moeten worden opgeslagen en de poort waar de gegevens moeten worden verzameld. Volg de onderstaande stappen om de RMON historie-ingangen op uw switch te configureren.

Stap 1. Meld u aan bij het op web gebaseerde hulpprogramma van uw switch en kies vervolgens Geavanceerd in de vervolgkeuzelijst Weergavemodus.

Opmerking: In dit voorbeeld wordt de SG350X-48MP-switch gebruikt.

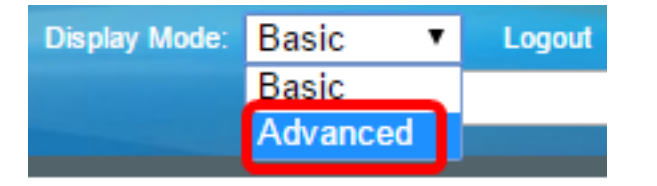

Opmerking: Als u een SX300- of SX500 Series-switch hebt, slaat u over naar [Stap 2.](#page-1-0)

#### <span id="page-1-0"></span>Stap 2 . Kies Status en statistieken > RMON > geschiedenis.

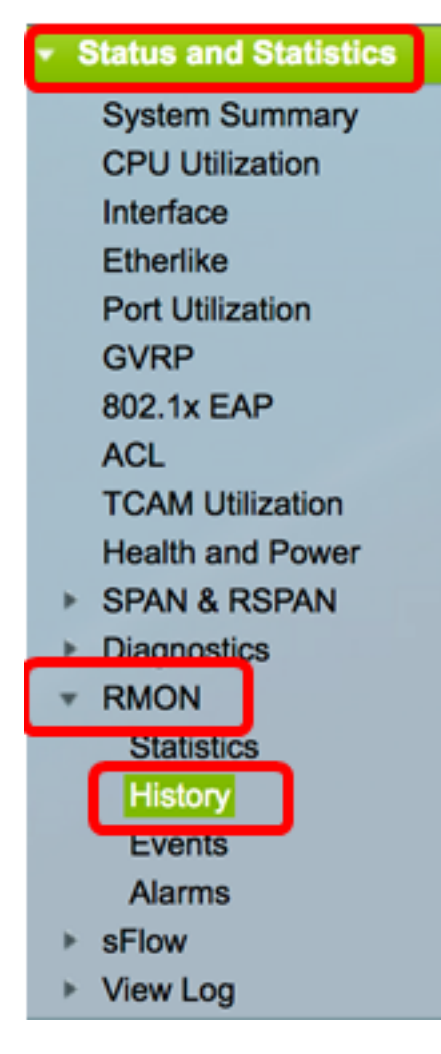

De informatie in de tabel met overzicht van de geschiedenis wordt gedefinieerd door het dialoogvenster RMON - geschiedenis toevoegen, met uitzondering van het huidige aantal voorbeelden. RMON mag volgens de norm niet alle gevraagde monsters verstrekken, maar het aantal monsters per verzoek beperken. Dit veld vertegenwoordigt derhalve het daadwerkelijk aan het verzoek toegekende steekproefnummer dat gelijk is aan of lager is dan de gevraagde waarde.

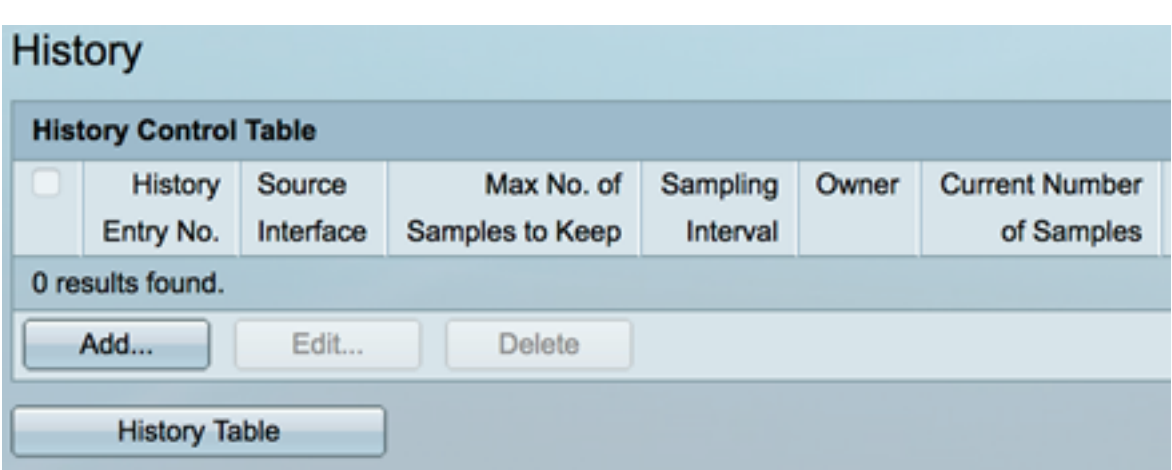

Stap 3. Klik op Add om een nieuw item toe te voegen aan de tabel met historische controle.

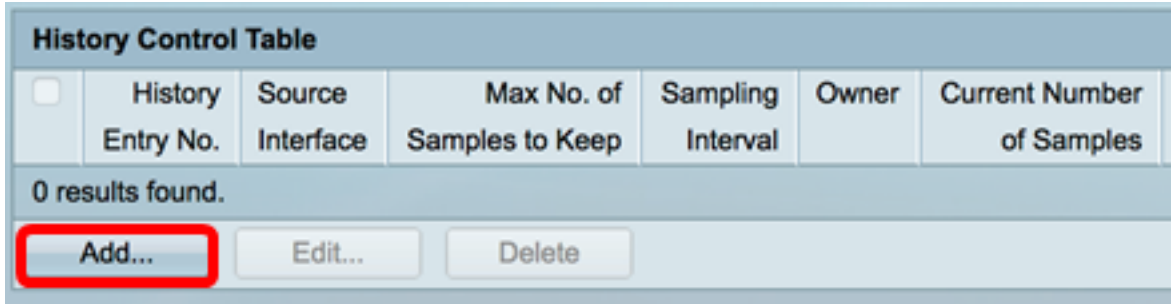

Het gebied Nieuwe historie-inslag geeft het nummer van de nieuwe historie-tabelingang weer

Stap 4. Kies in het gebied Bron-interface het type interface waaruit de historie-monsters moeten worden genomen.

Opmerking: In dit voorbeeld wordt Port GE3 of Unit 1 gekozen.

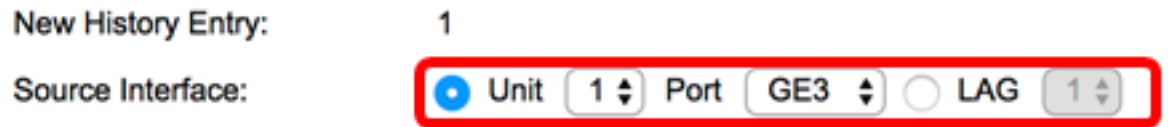

Opmerking: Als u een niet-stapelbare switch hebt zoals SX250 of SX300 Series-switch, zijn de opties alleen Port en LAG.

Source Interface:

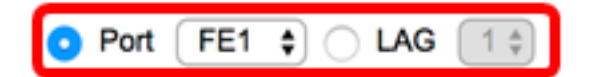

Stap 5. Voer het aantal beeldsamples in om in het Max. aantal voorbeelden op te slaan om veld te behouden.

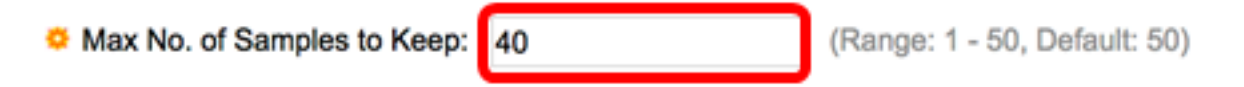

Opmerking: In dit voorbeeld wordt 40 gebruikt.

Stap 6. Voer in het veld Monster Interval in seconden de tijd in die nodig is om de monsters uit de poorten te nemen. Het veldbereik is 1 tot 3600.

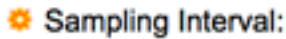

Opmerking: In dit voorbeeld wordt 2400 seconden gebruikt.

Stap 7. Voer het RMON - station of de gebruiker in die om RMON - informatie in het veld Eigenaar heeft verzocht. Het bereik is 160 tekens.

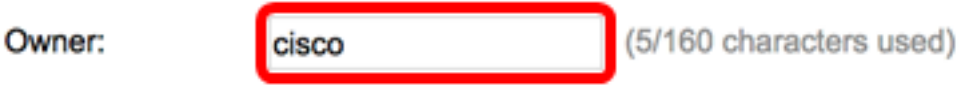

Opmerking: In dit voorbeeld wordt cisco gebruikt.

Stap 8. Klik op Toepassen en vervolgens op Sluiten. De geschiedenis van RMON wordt in het lopende configuratiebestand opgeslagen.

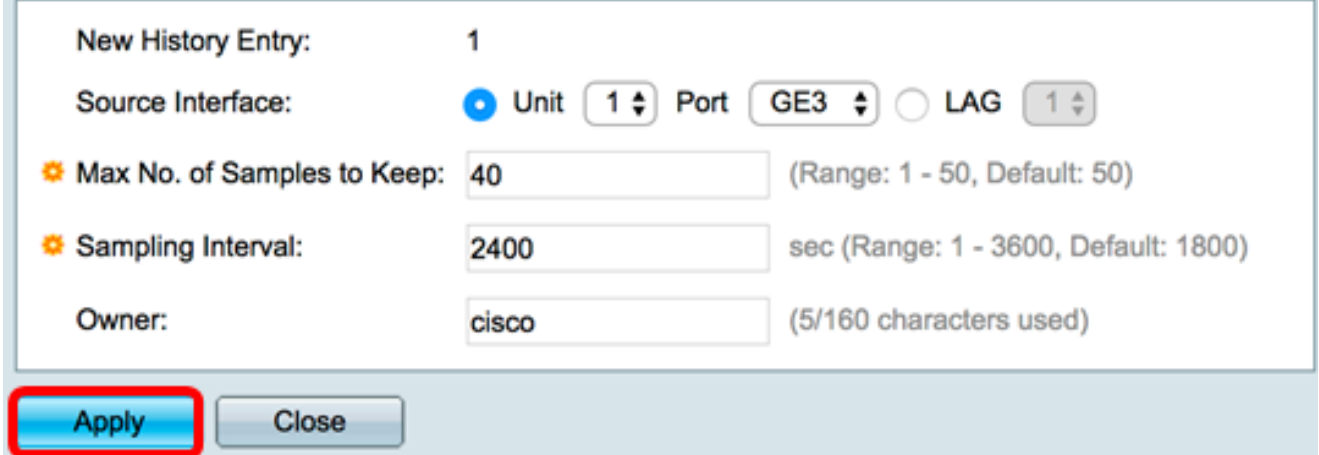

Stap 9. (Optioneel) Klik op Opslaan om instellingen op te slaan in het opstartconfiguratiebestand.

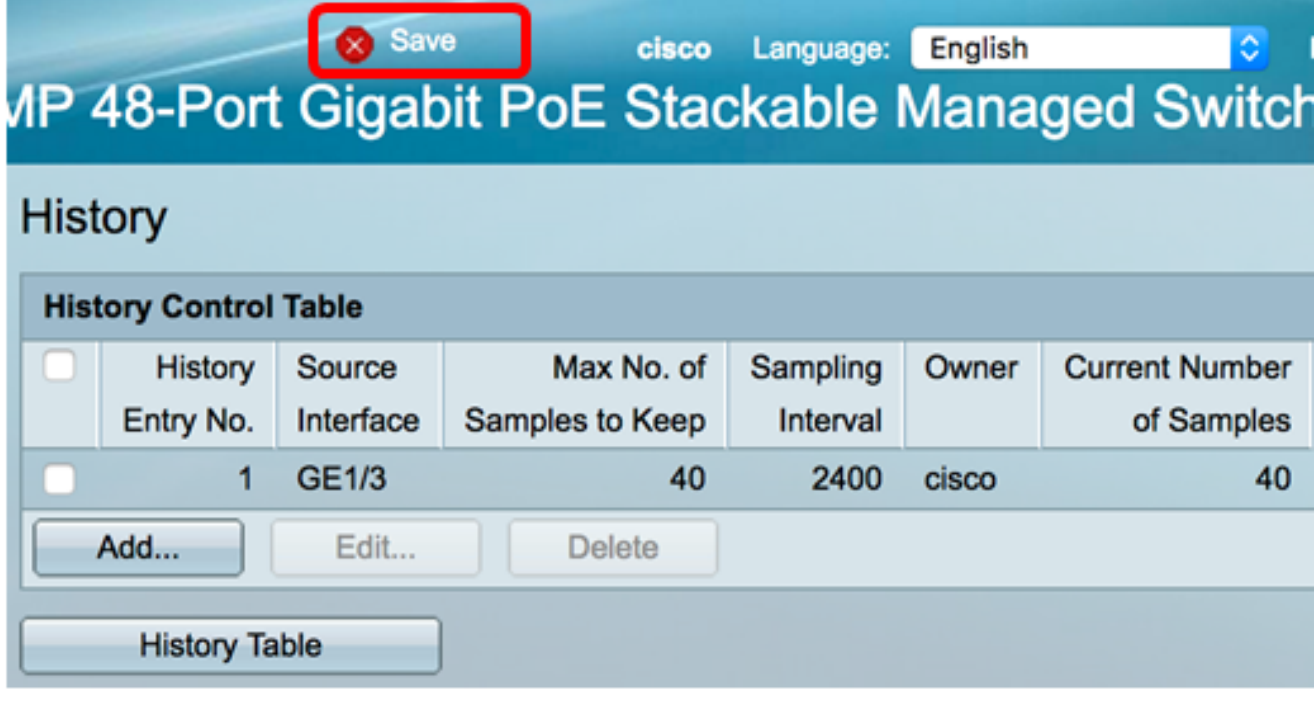

U hebt nu een nieuw item toegevoegd in de tabel Historie-controle.

### RMON - geschiedenis bewerken

Stap 1. In tabel met overzicht van de historie, vinkt u het vakje naast de historie-ingang die u wilt bewerken.

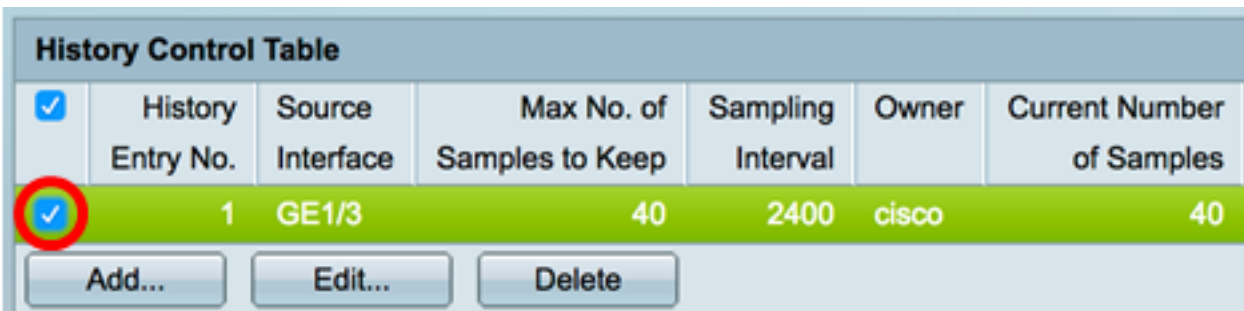

Opmerking: In dit voorbeeld wordt item 1 gekozen.

Stap 2. Klik op de knop Bewerken om de RMON - historie te bewerken.

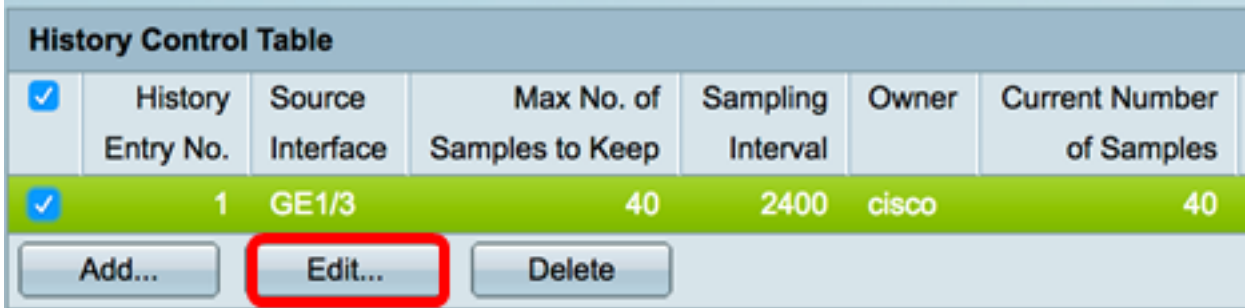

Stap 3. U kunt het overzicht van historie, broninterface, max. aantal monsters bij te houden, tussenkomst en gebruikershandleiding dienovereenkomstig aanpassen.

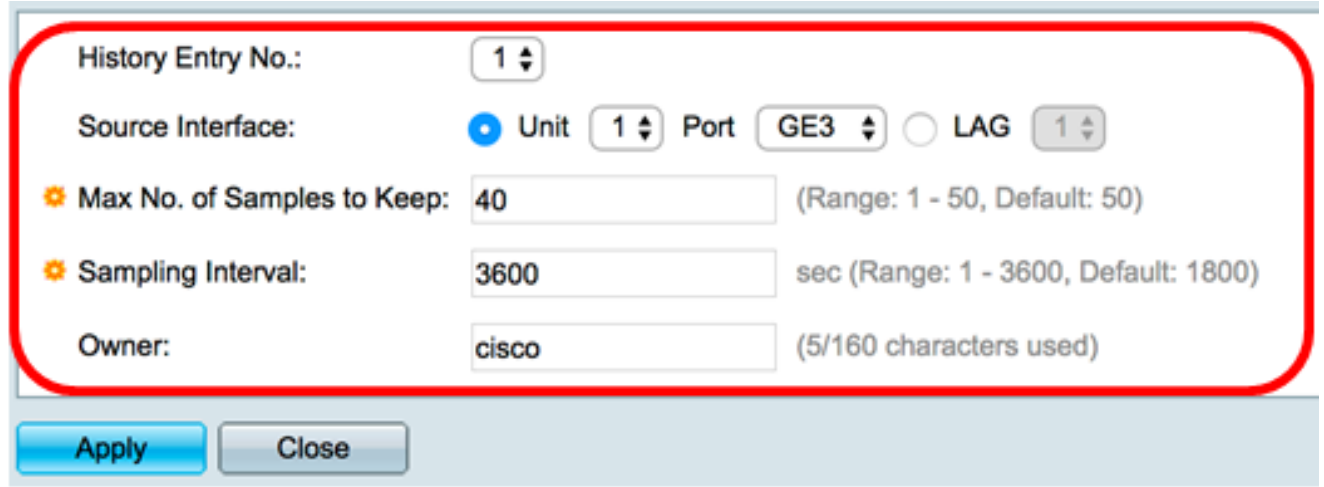

Opmerking: In dit voorbeeld is de waarde van het Bemonsteringsinterval gewijzigd van 2400 tot 3600 seconden.

Stap 4. Klik op Toepassen en vervolgens op Sluiten.

Stap 5. (Optioneel) Klik op Opslaan om instellingen op te slaan in het opstartconfiguratiebestand.

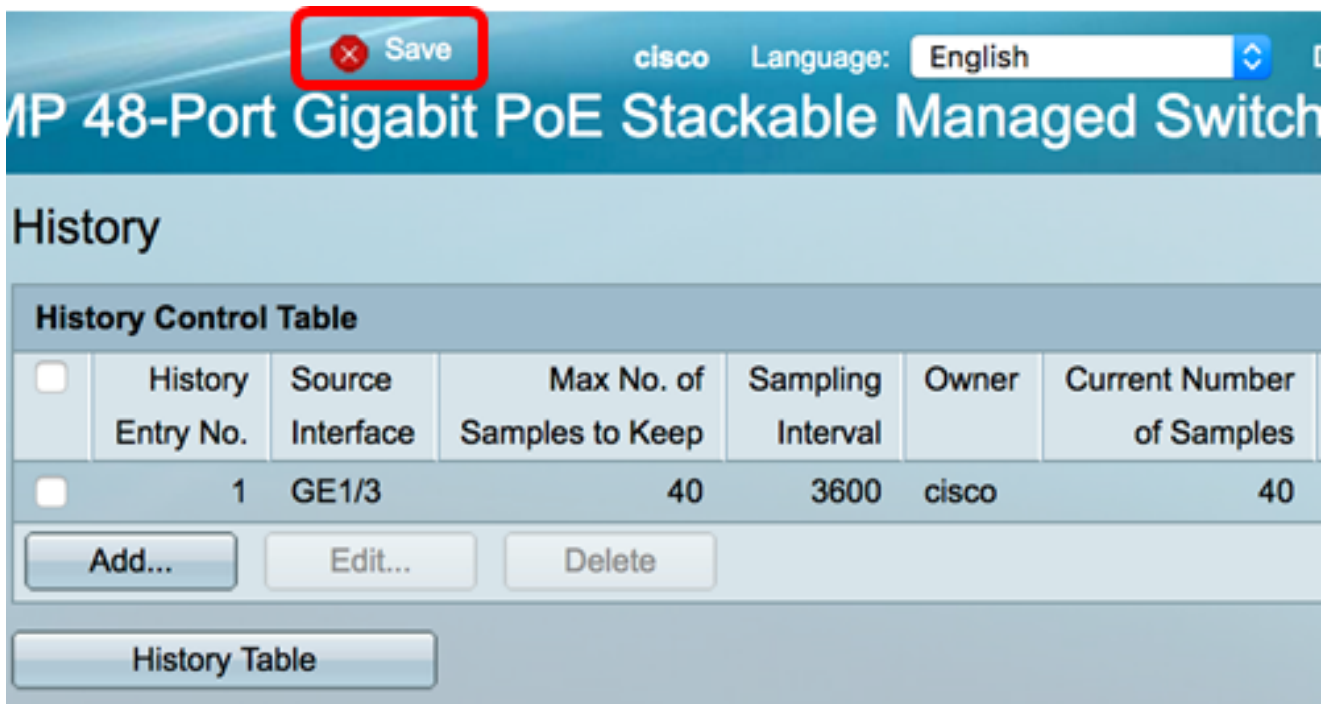

U moet nu een bestand in de tabel met historische controle hebben bewerkt.

#### RMON - geschiedenis verwijderen

Stap 1. In tabel met overzicht van de historie, vinkt u het vakje naast de historie-ingang die u wilt verwijderen.

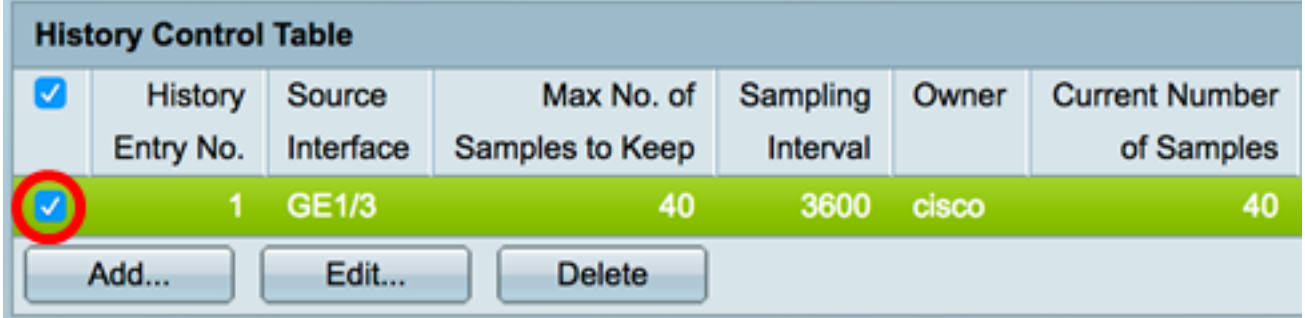

Stap 2. Klik op de knop Verwijderen om de RMON - historie te bewerken.

| <b>History Control Table</b> |           |           |                 |          |       |                       |
|------------------------------|-----------|-----------|-----------------|----------|-------|-----------------------|
| ☑                            | History   | Source    | Max No. of      | Sampling | Owner | <b>Current Number</b> |
|                              | Entry No. | Interface | Samples to Keep | Interval |       | of Samples            |
| ⊻                            |           | GE1/3     | 40              | 3600     | cisco | 40                    |
| Edit<br><b>Delete</b><br>Add |           |           |                 |          |       |                       |

Stap 3. (Optioneel) Klik op Opslaan om instellingen op te slaan in het opstartconfiguratiebestand.

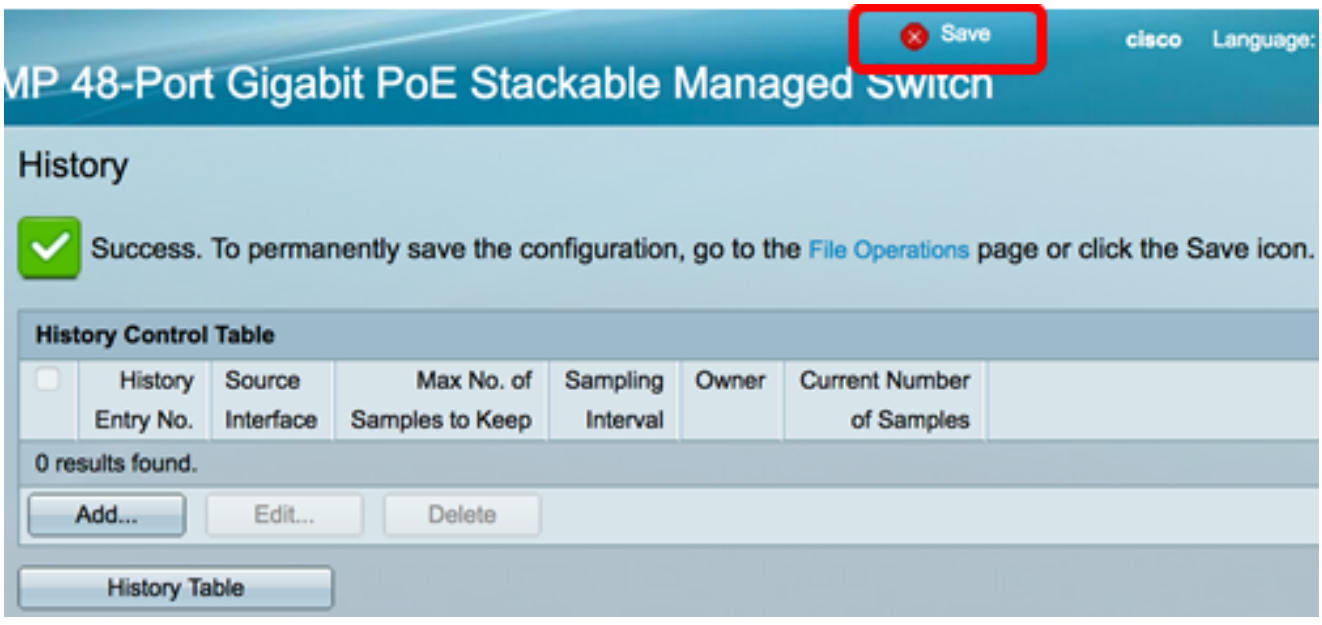

U moet nu een historie-ingang uit de historie-controletabel hebben verwijderd.

#### RMON - histentabel weergeven

Nadat de gegevens zijn bemonsterd en opgeslagen, verschijnt deze op de pagina van de historie-tabel. U geeft de geschiedenis als volgt weer:

Stap 1. Kies Status en statistieken > RMON > Geschiedenis.

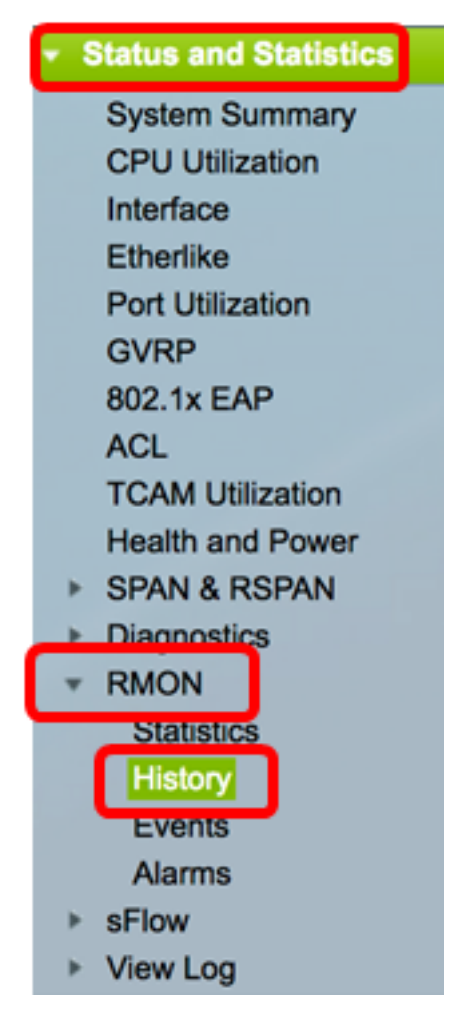

Stap 2. Klik op de knop Historie-tabel.

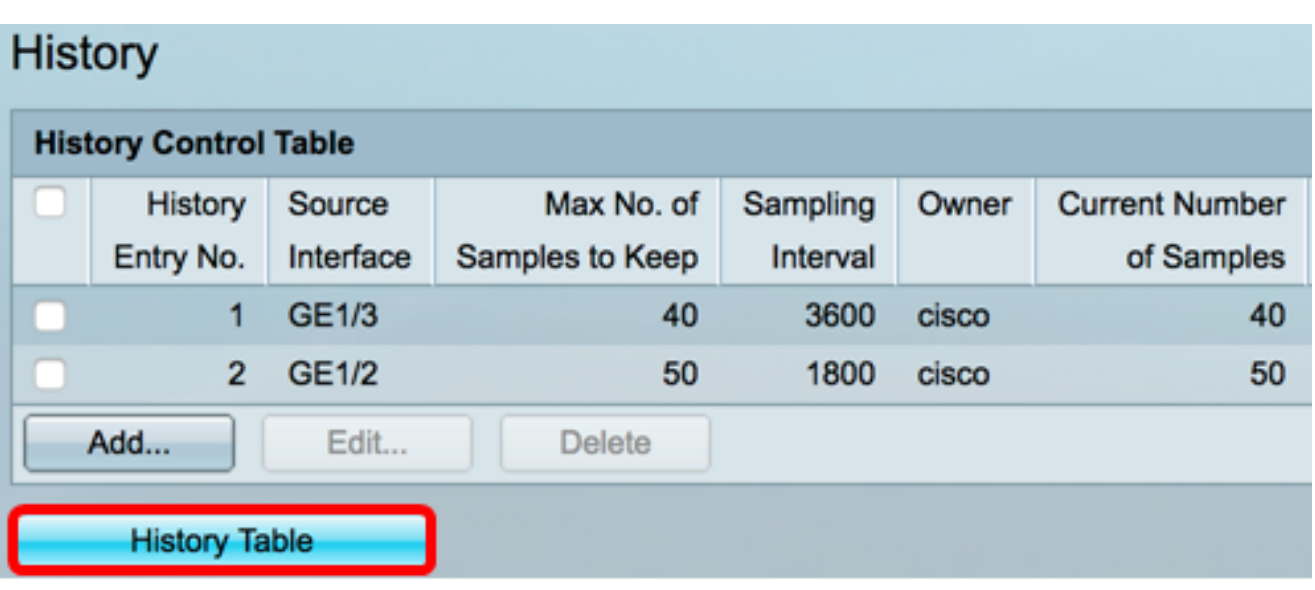

Stap 3. (Optioneel) Om de ingang te specificeren waarvan u RMON - informatie wilt verkrijgen, controleert u het aankruisvakje voor filter en kiest u uit de vervolgkeuzelijst Historie nr., en klikt u vervolgens op Ga.

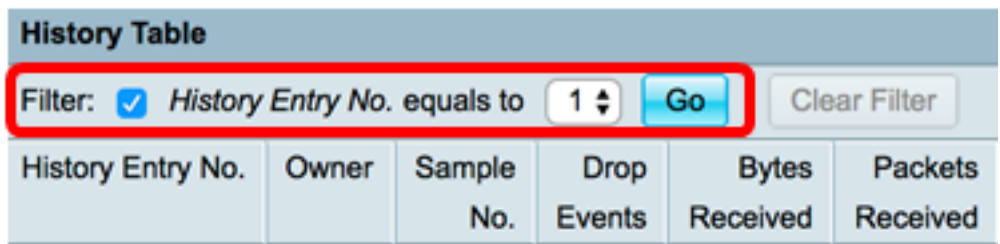

Opmerking: In dit voorbeeld wordt het nummer 1 van de historie gekozen.

De historietabel toont de volgende RMON - informatie voor de gekozen RMON historie:

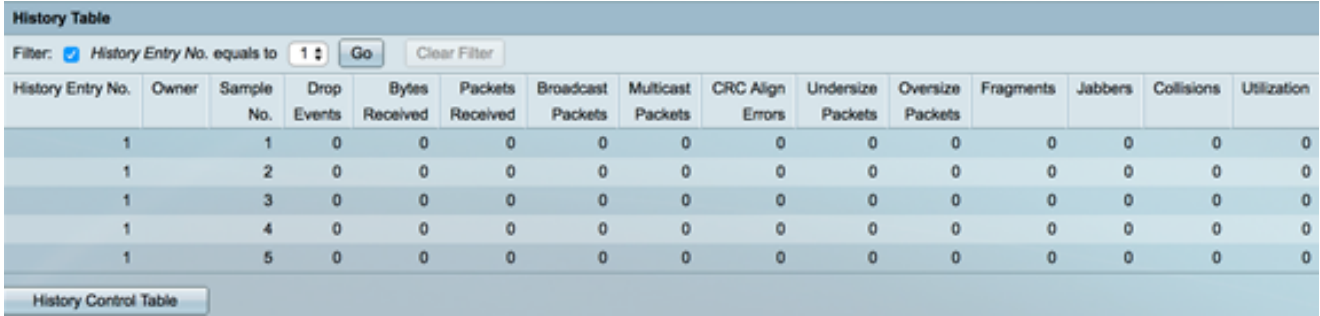

- Invoernr. historie Het aantal van de huidige RMON historie.
- De eigenaar.
- Steekproef nr. het steekproefnummer van de huidige RMON historie.
- Drop Events het aantal geworpen pakketten voor elke steekproef van de huidige RMON historie-ingang.
- Ontvangen Bytes Het aantal ontvangen octetten voor elke steekproef van de huidige RMON-historie.
- Ontvangen pakketten het aantal pakketten dat voor elke steekproef van de huidige RMON historie wordt ontvangen.
- Broadcast Packets Het aantal uitgezonden pakketten dat wordt gebruikt voor elke steekproef van de huidige RMON-historie.
- Multicast Packets het aantal multicast pakketten dat voor elke steekproef van de huidige RMON historie wordt gebruikt.
- CRC Lijnt fouten uit Het aantal CRC-fouten (Cyclic Redundancy Control) en Lijnt fouten op voor elke steekproef van de huidige RMON-historie.
- Undersize Packets het aantal pakketten met minder dan 64 octetten die voor elke steekproef van de huidige RMON historietabel worden ontvangen.
- Oversize pakketten het aantal pakketten met meer dan 2000 octetten die voor elke steekproef van de huidige RMON historietabel worden ontvangen.
- Fragmenten Het aantal pakketten met minder dan 64 ontvangen octetten zonder framing bits en met Frame Check Sequence (FCS) octetten voor elke steekproef van de huidige RMON historie-tabel.
- Jabber Het aantal pakketten dat met meer dan 2000 octetten zonder frame bits en met FCS-octetten met een integraal aantal octetten of FCS-octetten met een slecht FCS-octet met een niet-integraal octet-nummer wordt ontvangen
- Botsingen Het aantal botsingen dat wordt ontvangen voor elke steekproef van de huidige RMON historie tabel.
- Gebruikmaking Het percentage van het huidige interfaceverkeer vergeleken met het maximum verkeer dat de interface kan verwerken.

Stap 4. (Optioneel) Klik op de knop Tabel voor geschiedenisbeheer om terug te keren naar de Tabel voor historisch beheer.

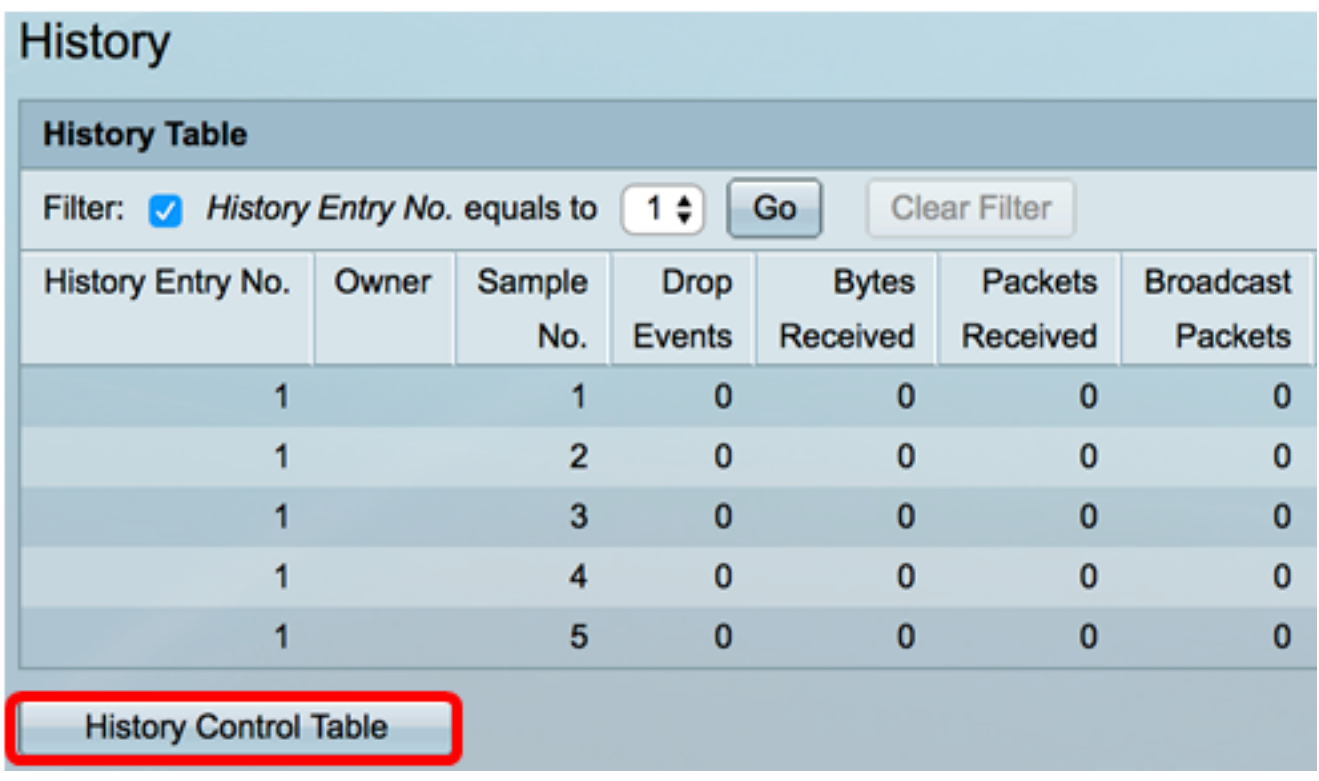

U zou nu met succes de RMON Historietabel op uw schakelaar moeten hebben bekeken.